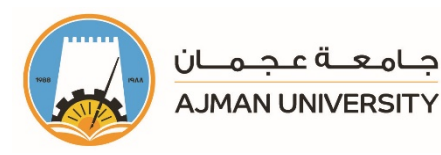

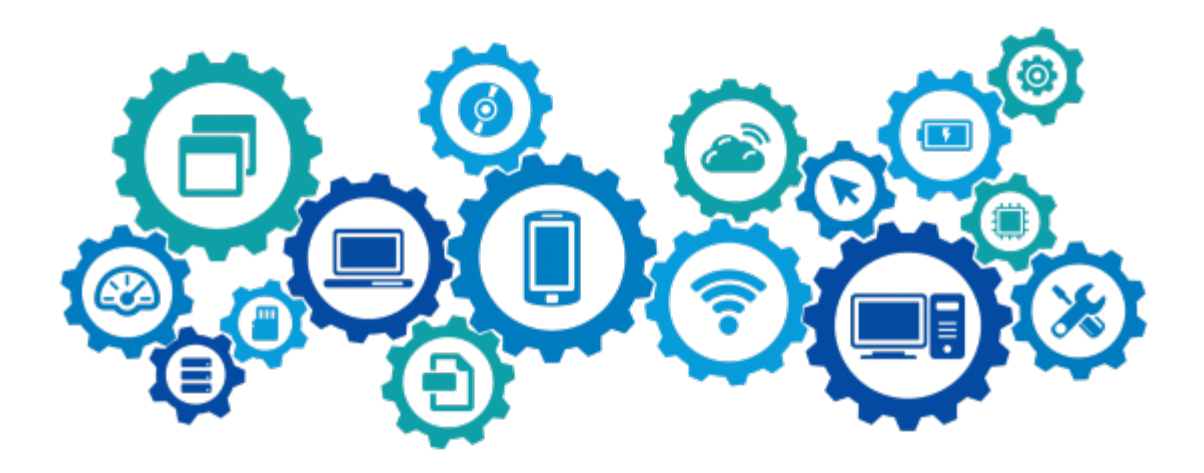

# Banner System **Class Registration Feature**<br>Faculty User Manual

The "Class Registration" feature in Banner system enables the students and their advisors to register for classes for the next term and during the registration period. This manual provides you with a step by step procedure for registering students with no warning.

# The Office of Information Technology

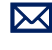

 $\boxtimes$  helpdesk@ajman.ac.ae

06-7056500, or Ext.: 6500

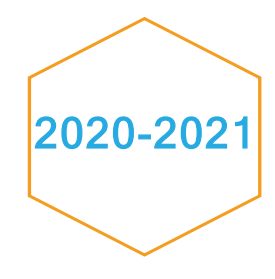

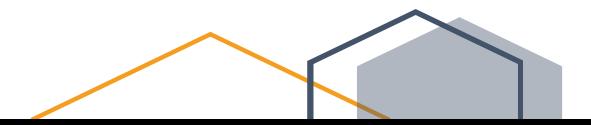

This product or document is protected by copyright. No part of this product or document may be reproduced in any form by any means without prior written authorization of Ajman University (AU).

Copyright<sup>©</sup> 2010-2011 Office of IT, AU. All rights reserved

Release Date: Wednesday, March 31, 2021 Version # 1.1

What's new?

Minor language changes were applied.

# **Table of Content**

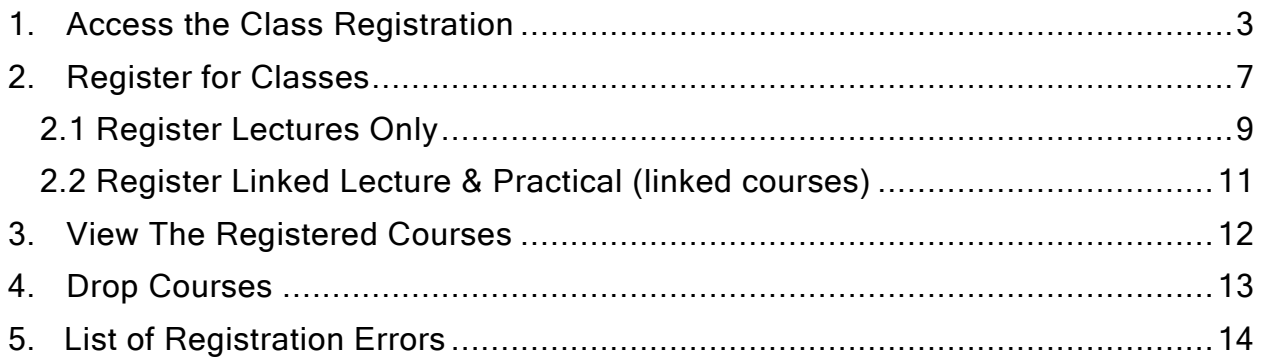

# <span id="page-3-0"></span>1. Access the Class Registration

To access the Class Registration feature on Banner, please follow the below steps:

- 1- Log in to [Banner](https://mysis.ajman.ac.ae/)
- 2- On the home page of Banner, Click on Faculty Services, as illustrated below:

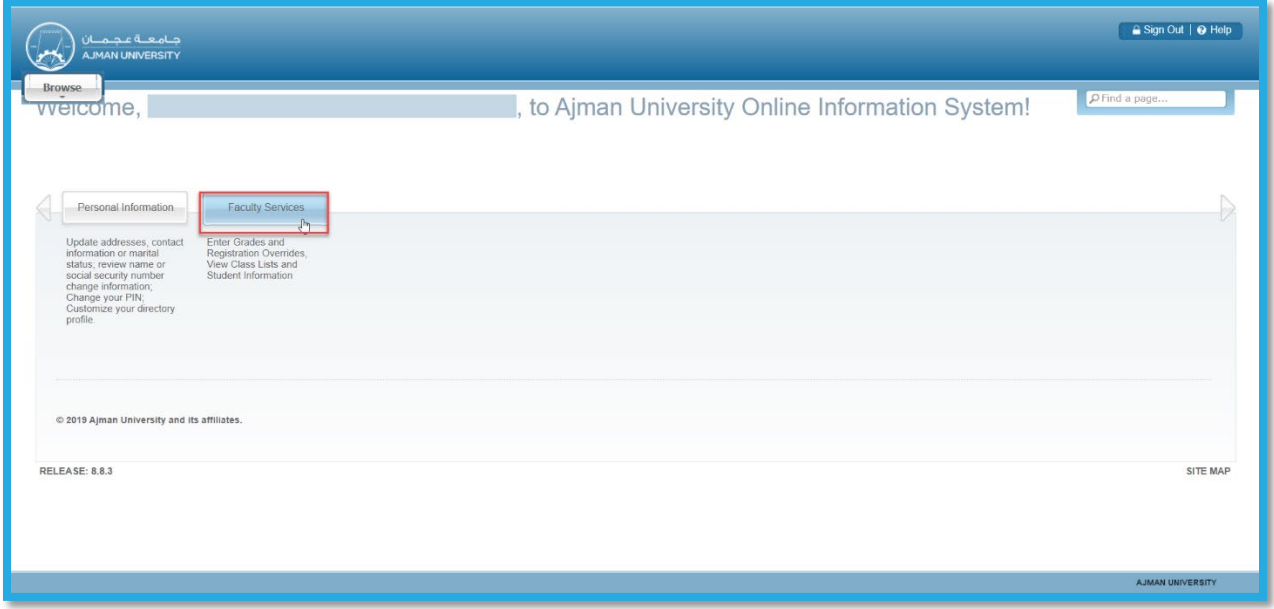

#### 3- Click on Advising Student Profile, as illustrated below:

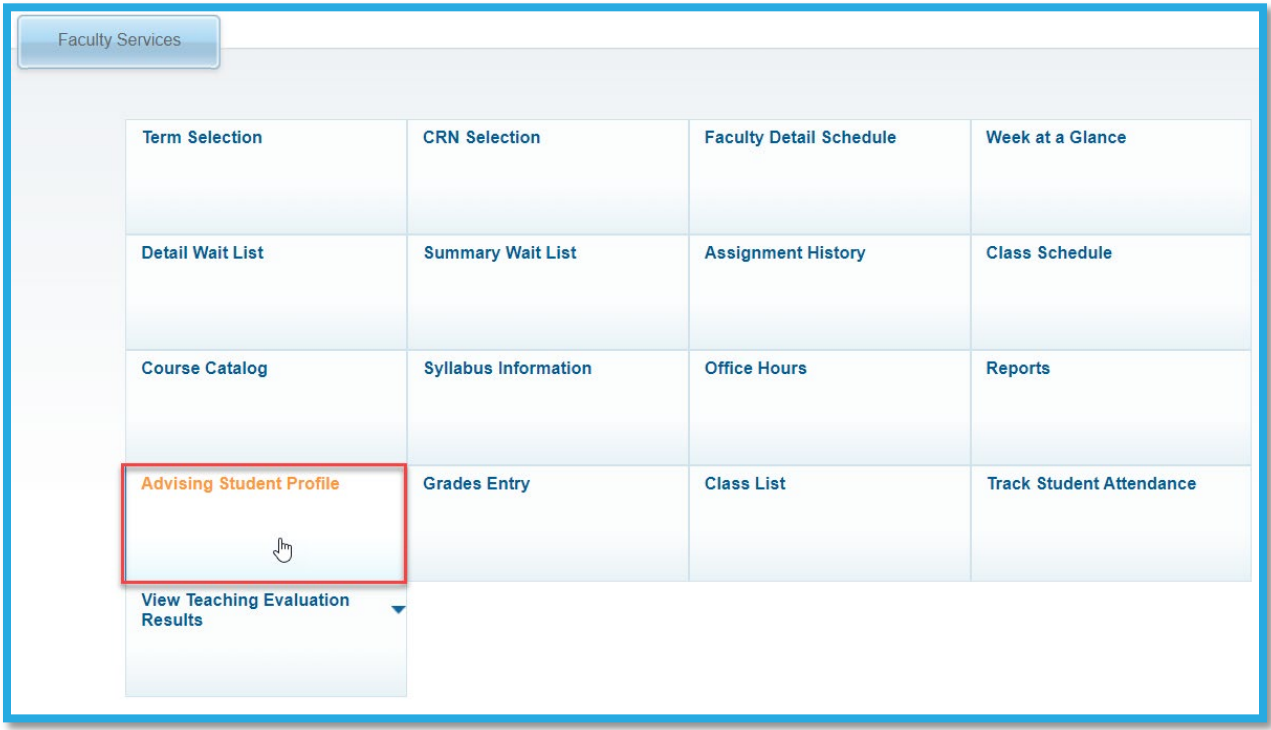

4- Search for the student you would like to advise, following the below steps:

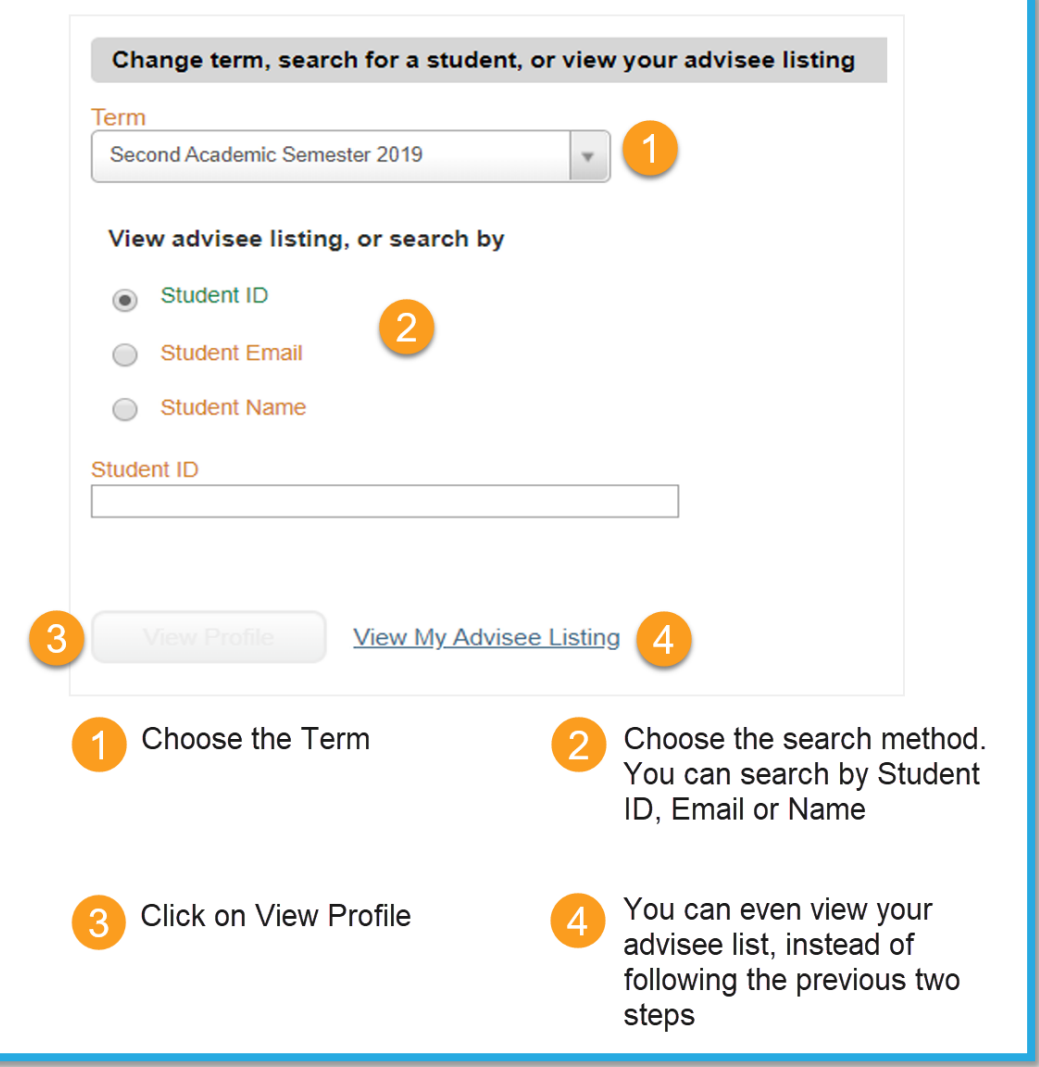

5- On the student profile, click on Registration and Planning, which is located on the left side of the screen, as illustrated below. Once you click the button, a new page will open.

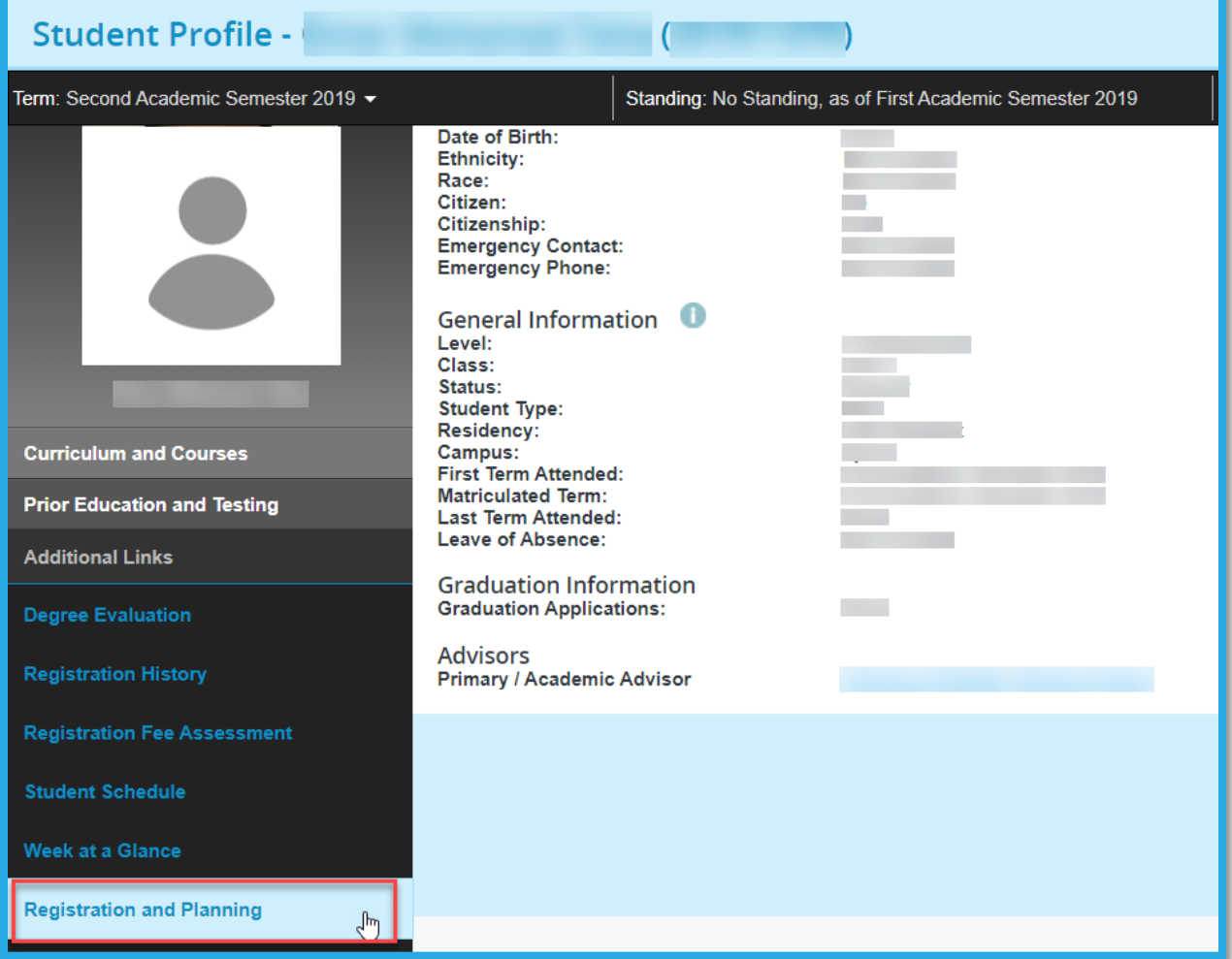

6- On the new page, click on Register for Classes option, as illustrated below:

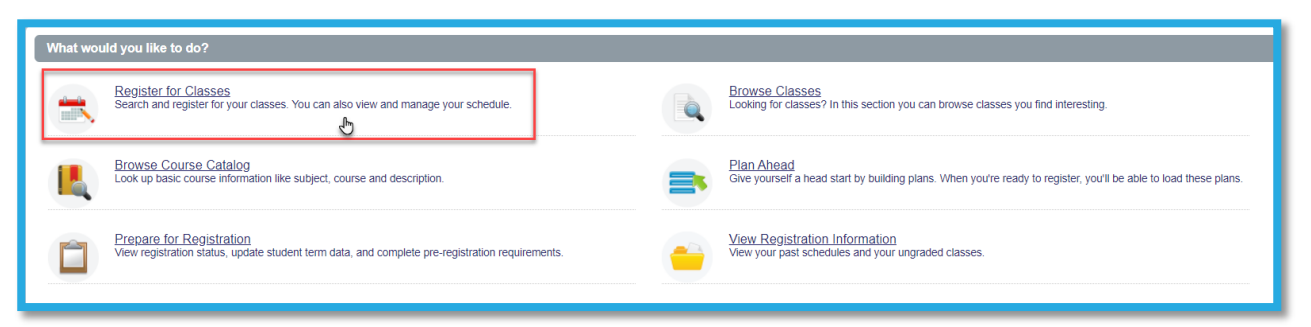

7- Choose the role as Faculty or Faculty and Advisor, and click on OK, as illustrated below:

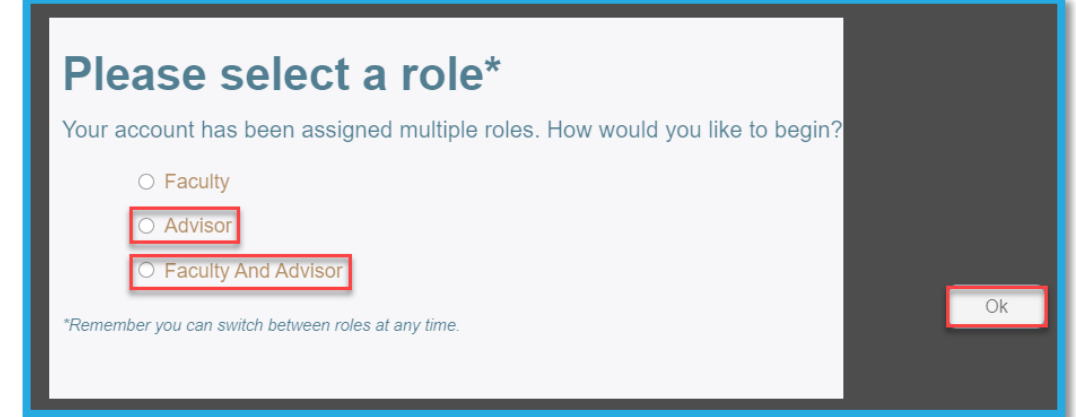

8- Choose the term, enter the student ID twice, in the ID field and in the password field, then click on Continue, as illustrated below:

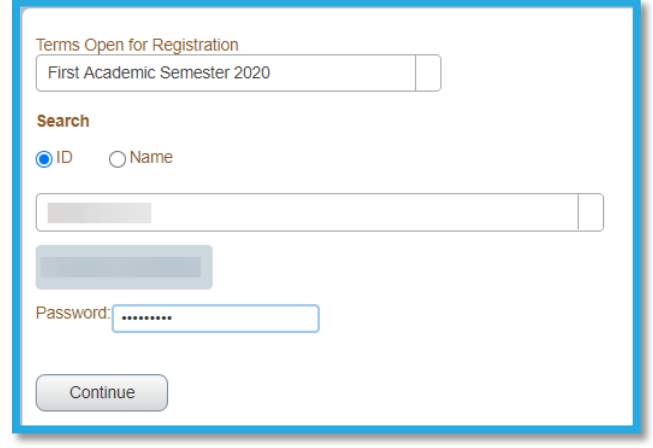

Note: You can only register the student for classes if there are no holds on the system. You can view the holds from the Student Profile.

# <span id="page-7-0"></span>2. Register for Classes

Browse for the courses you would like to register the student for, as illustrated below:

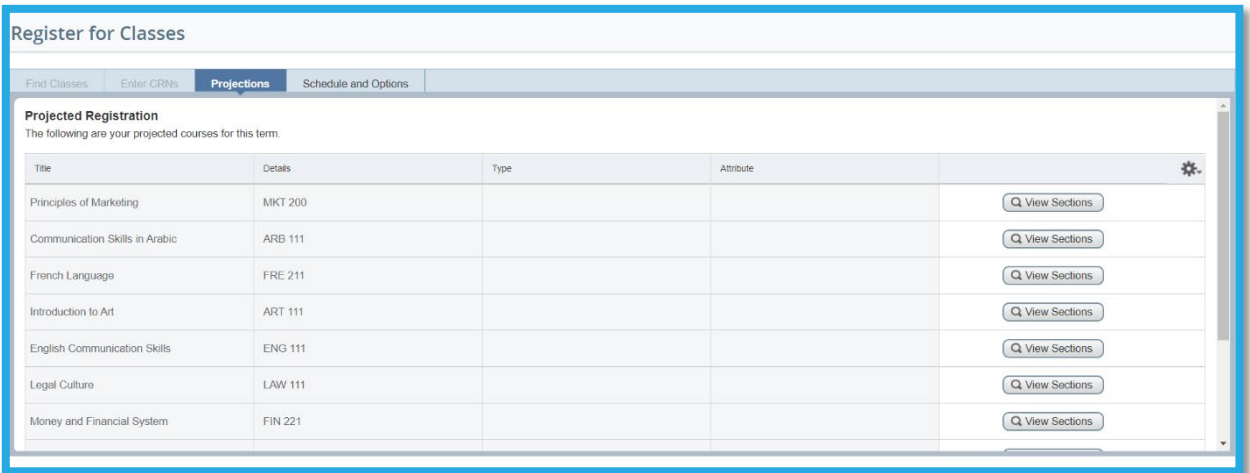

There are two types of courses that you can register for based on your student's study plan:

1- courses with lectures only; or 2- courses with linked lecture and practical sections.

#### How to make sure that the course is suitable for your student?

1- In case of registering university obligatory or university elective course, check the course title, as shown in the below table:

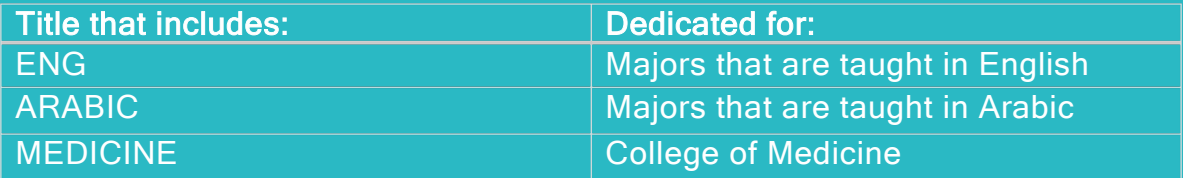

However, for Statistics course, follow the below table:

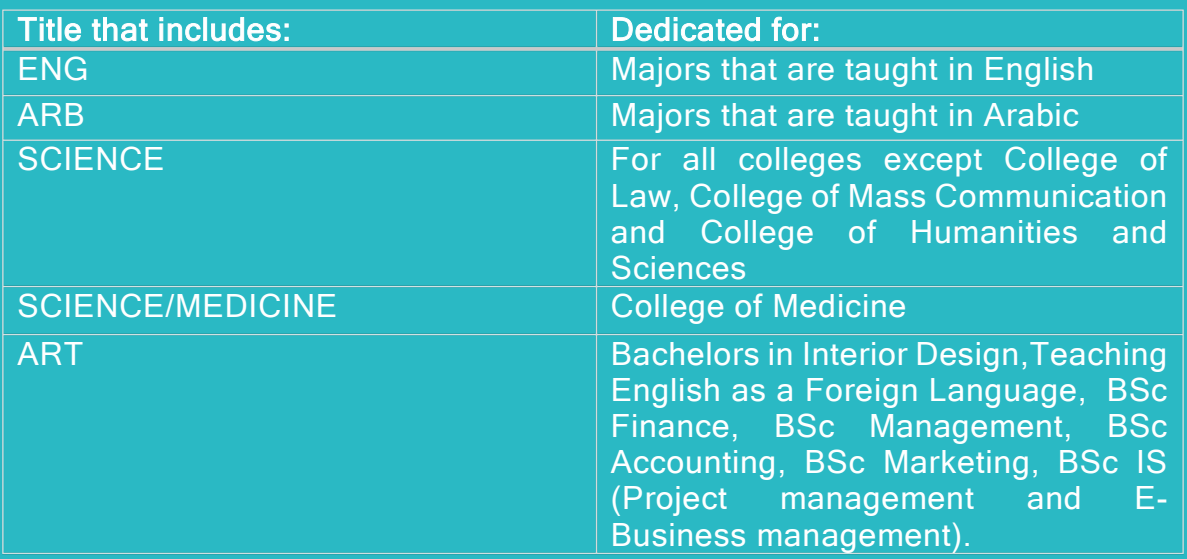

2- Check the section, as illustrate below. Sections that include the letter F are dedicated for the female students and sections that include the letter M are dedicated for the Male students.

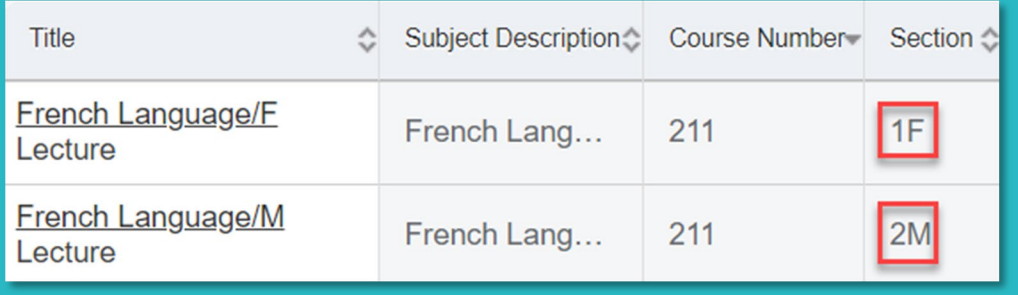

Note: If you are facing any issues or receiving any errors while registering the courses, check the list of errors which is available in section 5 of this manual. Afterwards, if you still need assistant while registering the courses, kindly reach out to the lab assistants on campus or the Helpdesk on [helpdesk@ajman.ac.ae](mailto:helpdesk@ajman.ac.ae) and attach a screenshot of the error.

8

#### <span id="page-9-0"></span>2.1 Register Lectures Only

1- Choose the course you would like to register and click on View Sections, as illustrated below, to choose a section:

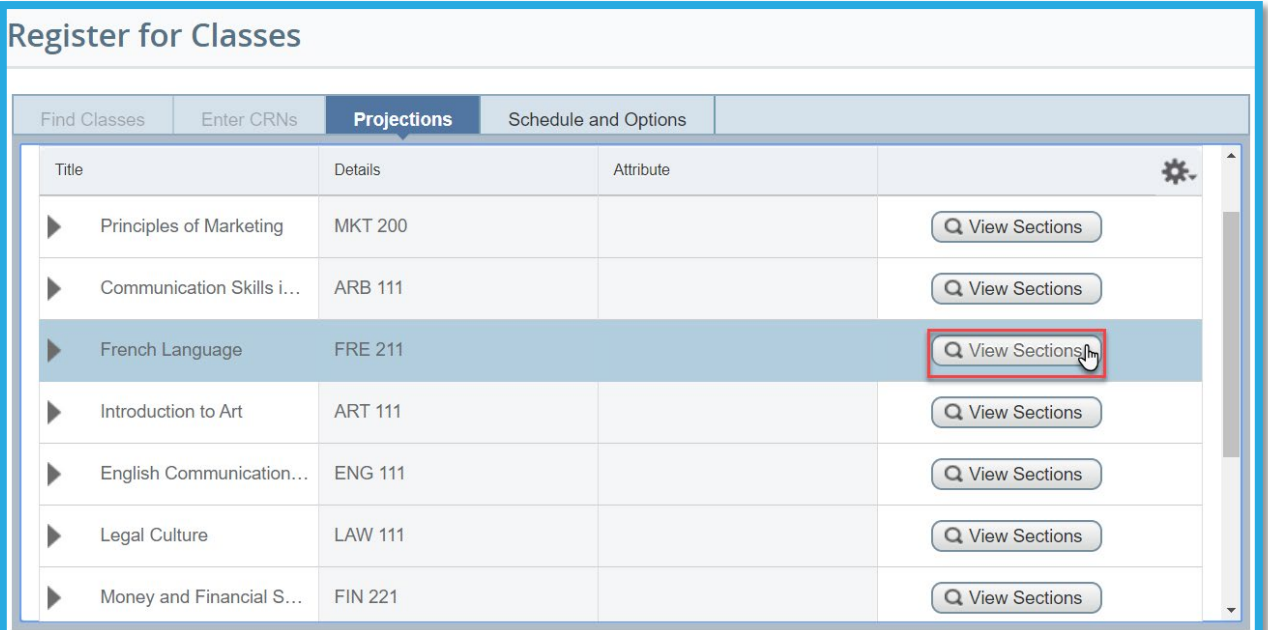

2- Choose a section based on the title, section gender and suitable timing, as illustrated below:

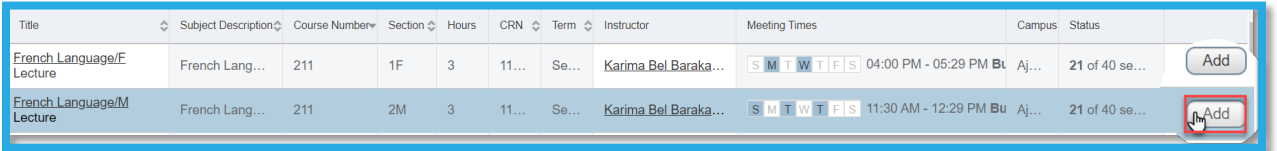

3- Click Return to Projections to add more courses, as illustrated below:

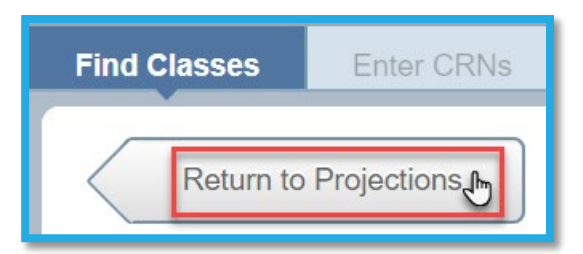

4- Repeat steps 1 to 3 for all the courses that you want to register and have theoretical lectures only.

5- If you have added all the courses, review the courses from the Summary section and then click on Submit, as illustrated below. However, if you still want to register for courses with linked lecture and practical, skip this step and move to the next section of this manual.

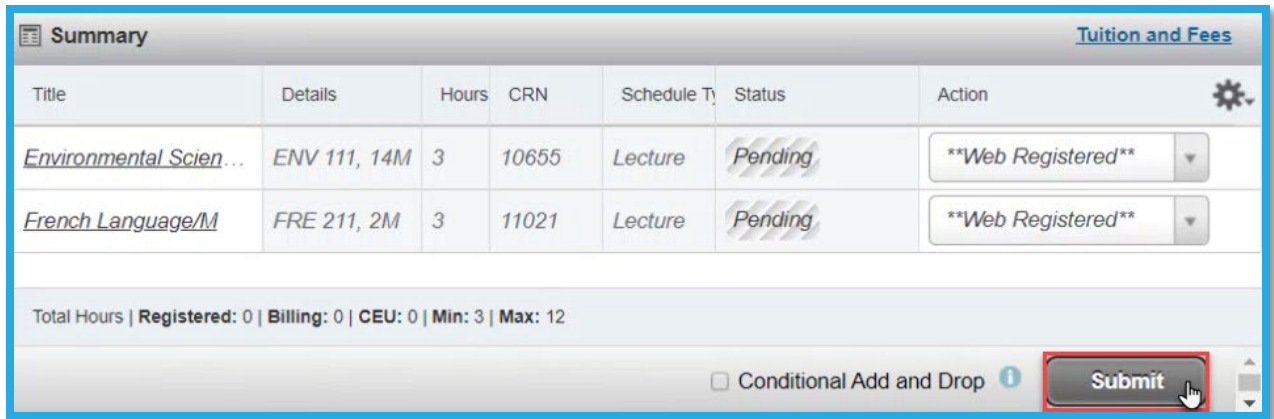

Note: Once you submit the courses you have added, the status column for the courses will change from "Pending" (as illustrated previously) to "Registered" as illustrated below:

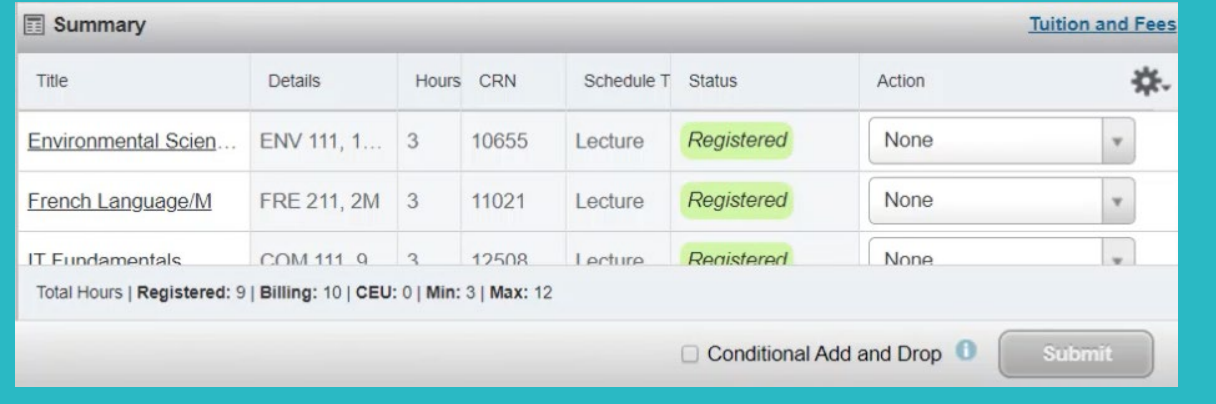

#### <span id="page-11-0"></span>2.2 Register Linked Lecture & Practical (linked courses)

- 1- Choose the course you would like to register and click on View Sections.
- 2- The course will appear as "Linked", as illustrated below. Choose the lecture for the CRN that is suitable for you and then click on View Linked.

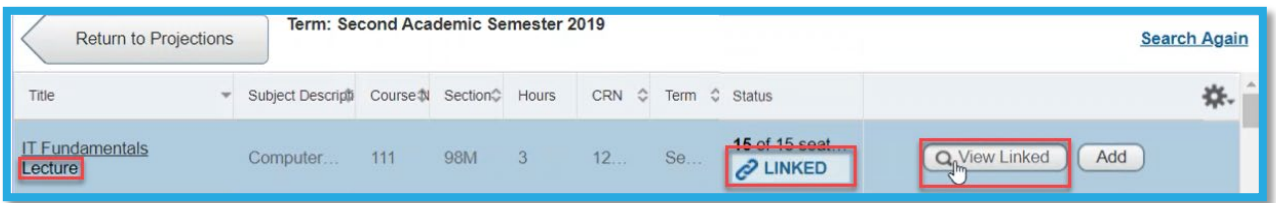

3- You'll be able view the practical section that is linked to the lecture. Click on Add All, as illustrated below:

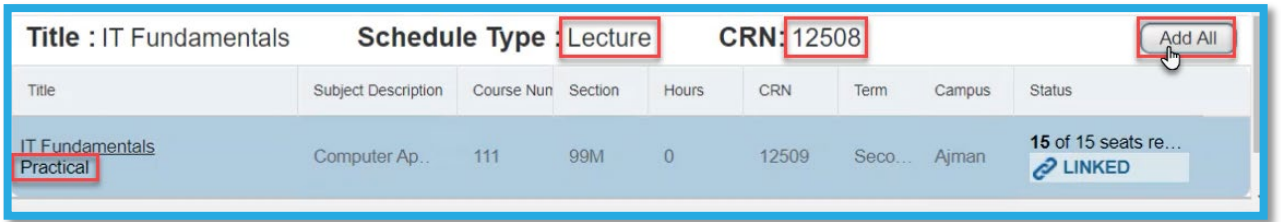

- 4- Repeat steps 1 to 3 for all the courses that you want to register and have linked lecture and practical only.
- 5- If you have added all the courses, review the courses from the Summary section and then click on Submit, as illustrated below:

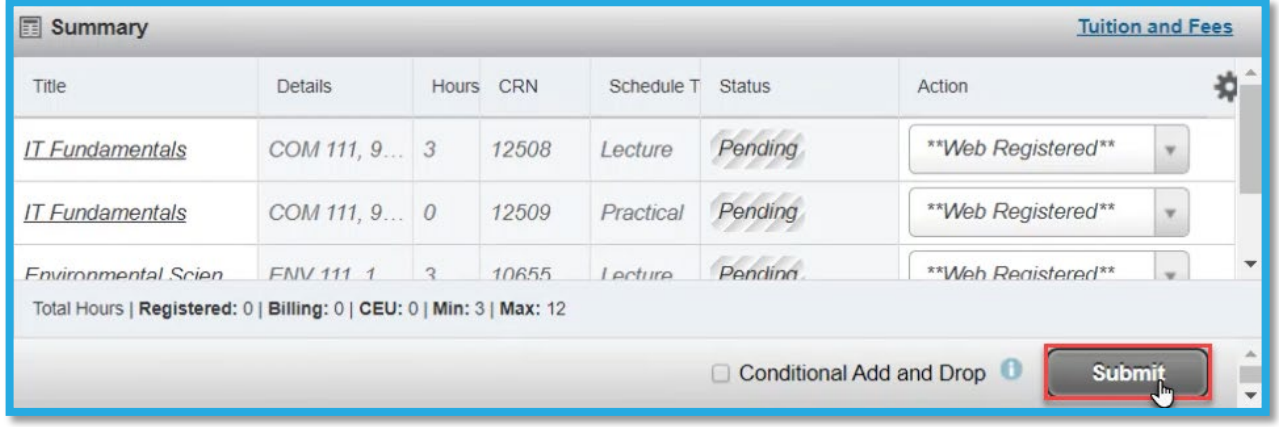

# <span id="page-12-0"></span>3. View The Registered Courses

To view the registered courses, please follow the below steps:

- 1- Follow first 5 steps from [section 1](#page-3-0) in this manual.
- 2- Click on View Registration Information option, as illustrated below:

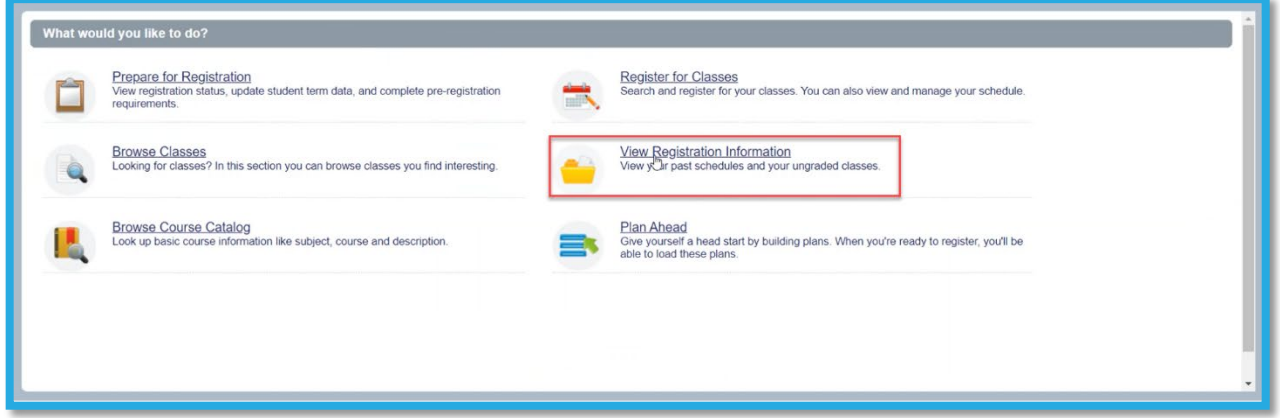

3- On this page, you will be able to choose the term, view the schedule details, and email and/or print the schedule, as illustrated below:

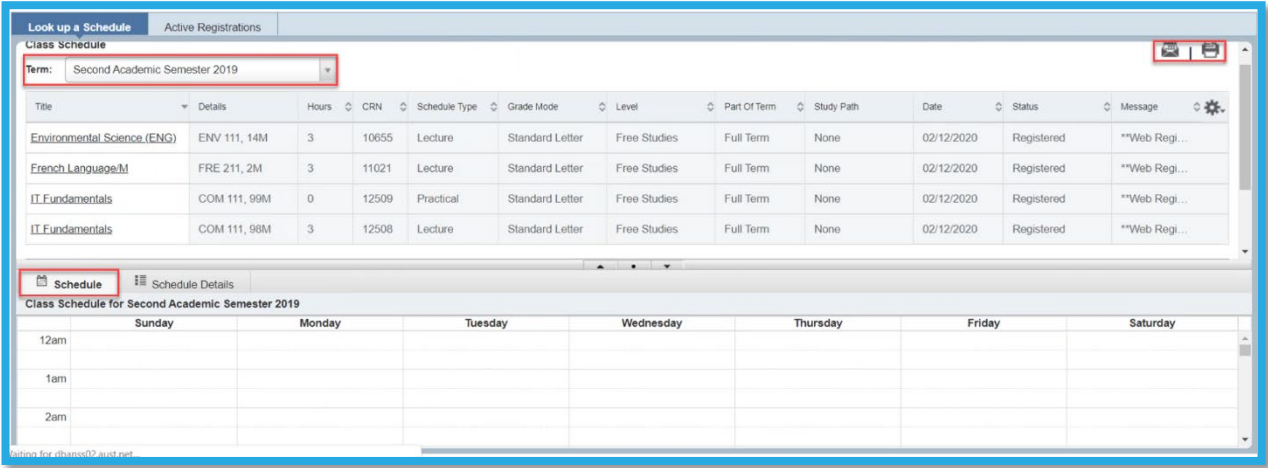

## <span id="page-13-0"></span>4. Drop Courses

To drop courses, please follow the below steps:

- 1- Follow the steps mentioned in [section](#page-3-0) 1 in this manual.
- 2- In the Summary section, you will be able to view all registered courses. Choose the courses you would like to drop and from the Action column, choose Web drop for each course you would like to drop and the click on Submit, as illustrated below:

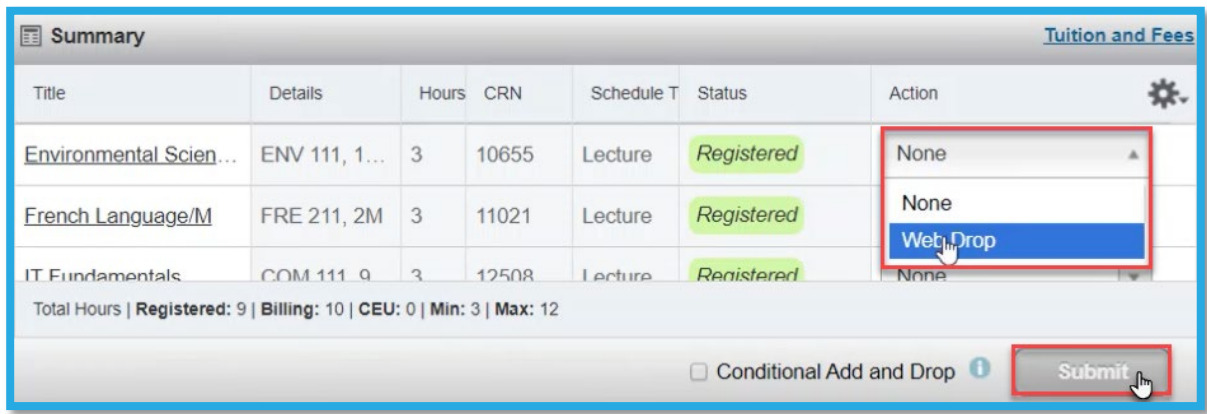

Once you drop the courses, you will be able to view them in the Summary section as illustrated below:

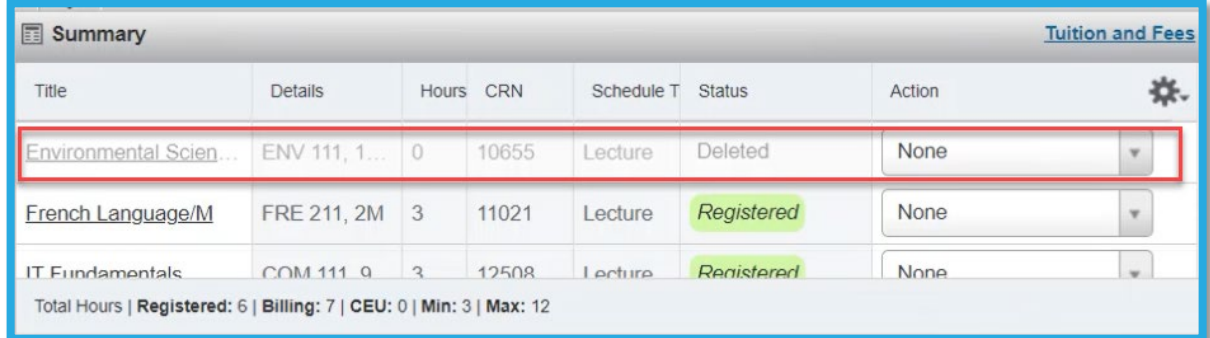

#### Notes:

1- If there are 9 credit hours registered and you would like to drop a course, you must add another course and then drop the other one. Noting that the minimum credit hours to be registered is 9 for the Fall and Spring terms and 0 credit hours for the Summer term.

2- If you would like to drop all your courses in the Fall or Spring terms for any reason, kindly contact the Office of Admission and Registration.

# <span id="page-14-0"></span>5. List of Registration Errors

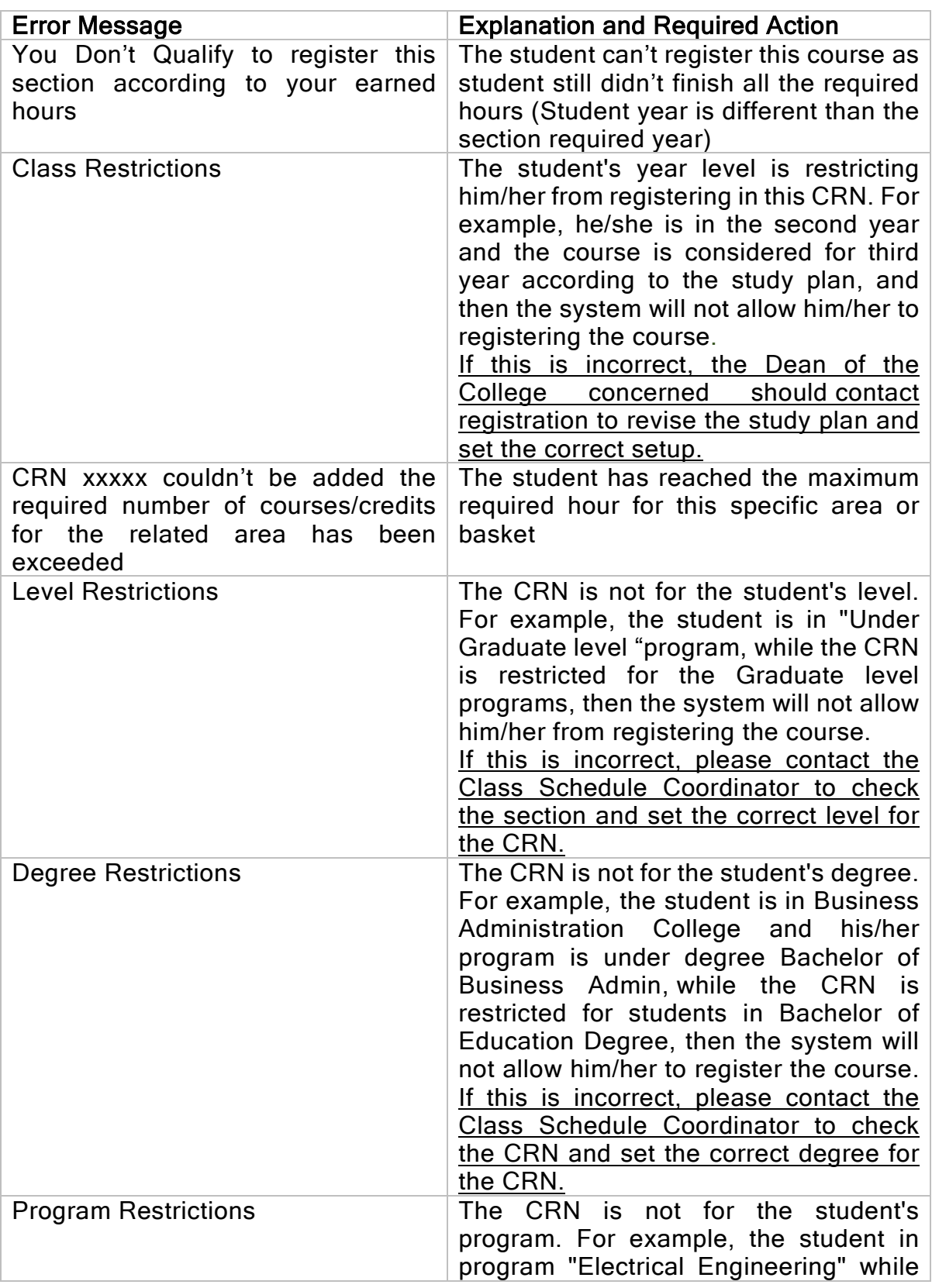

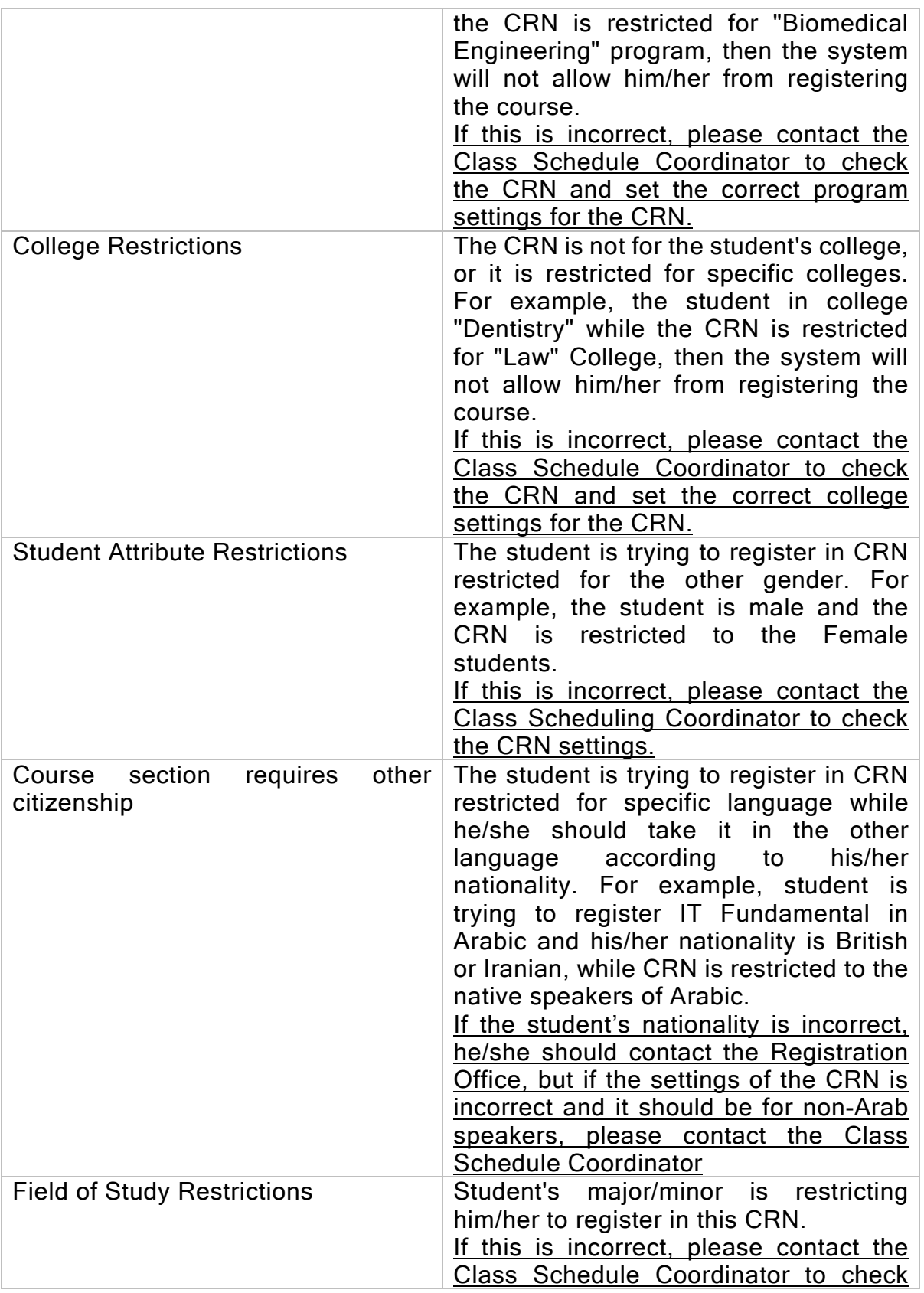

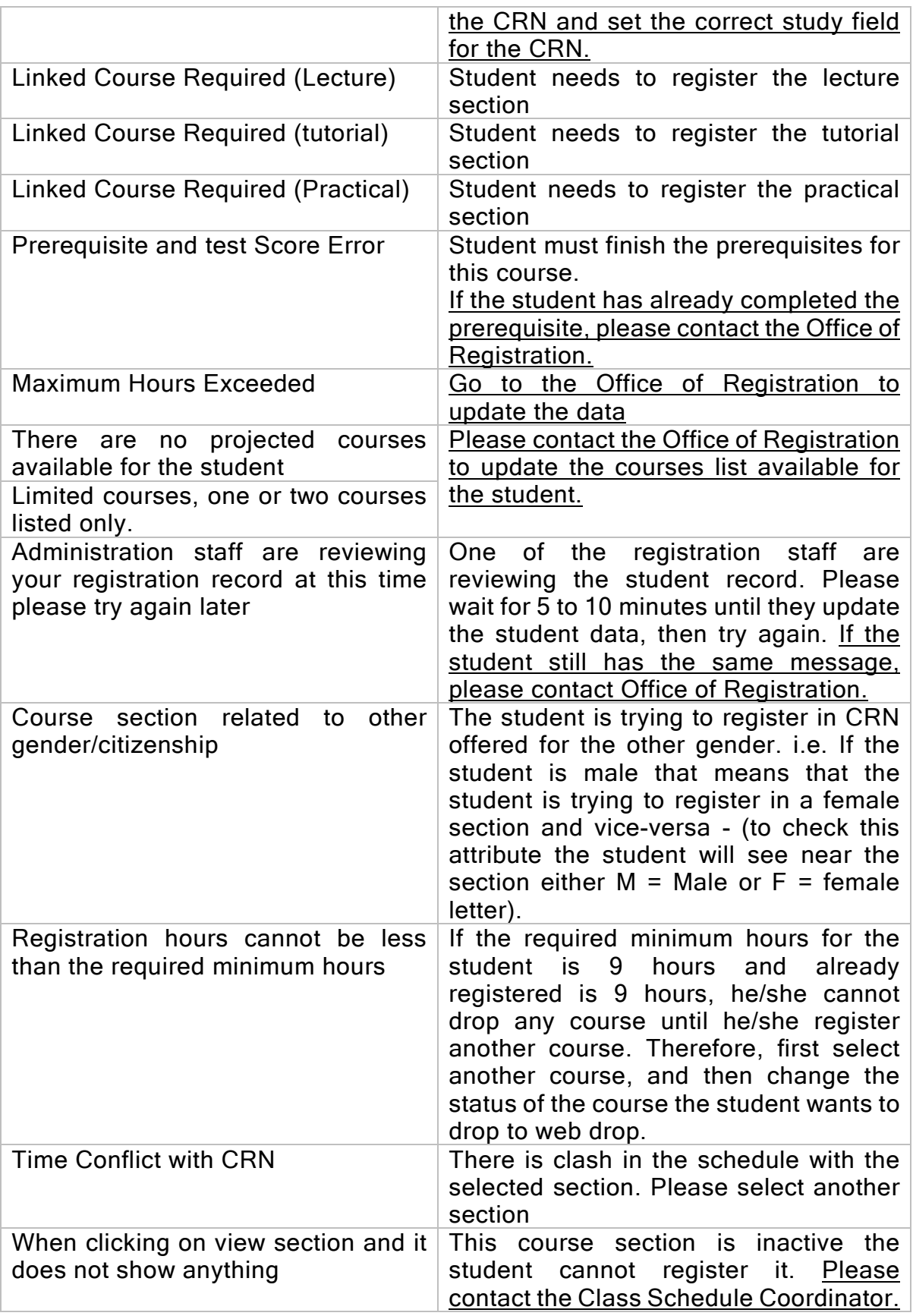

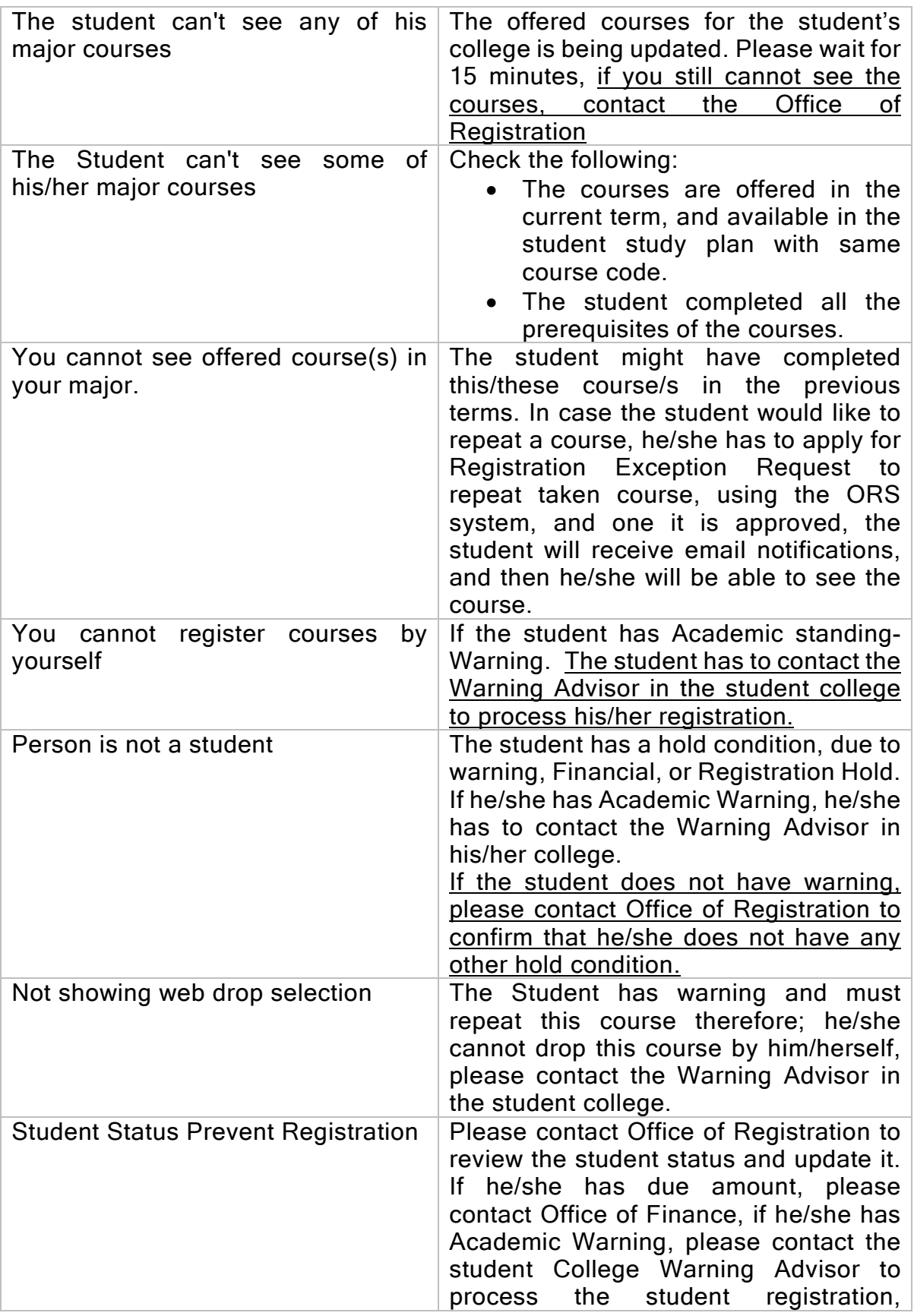

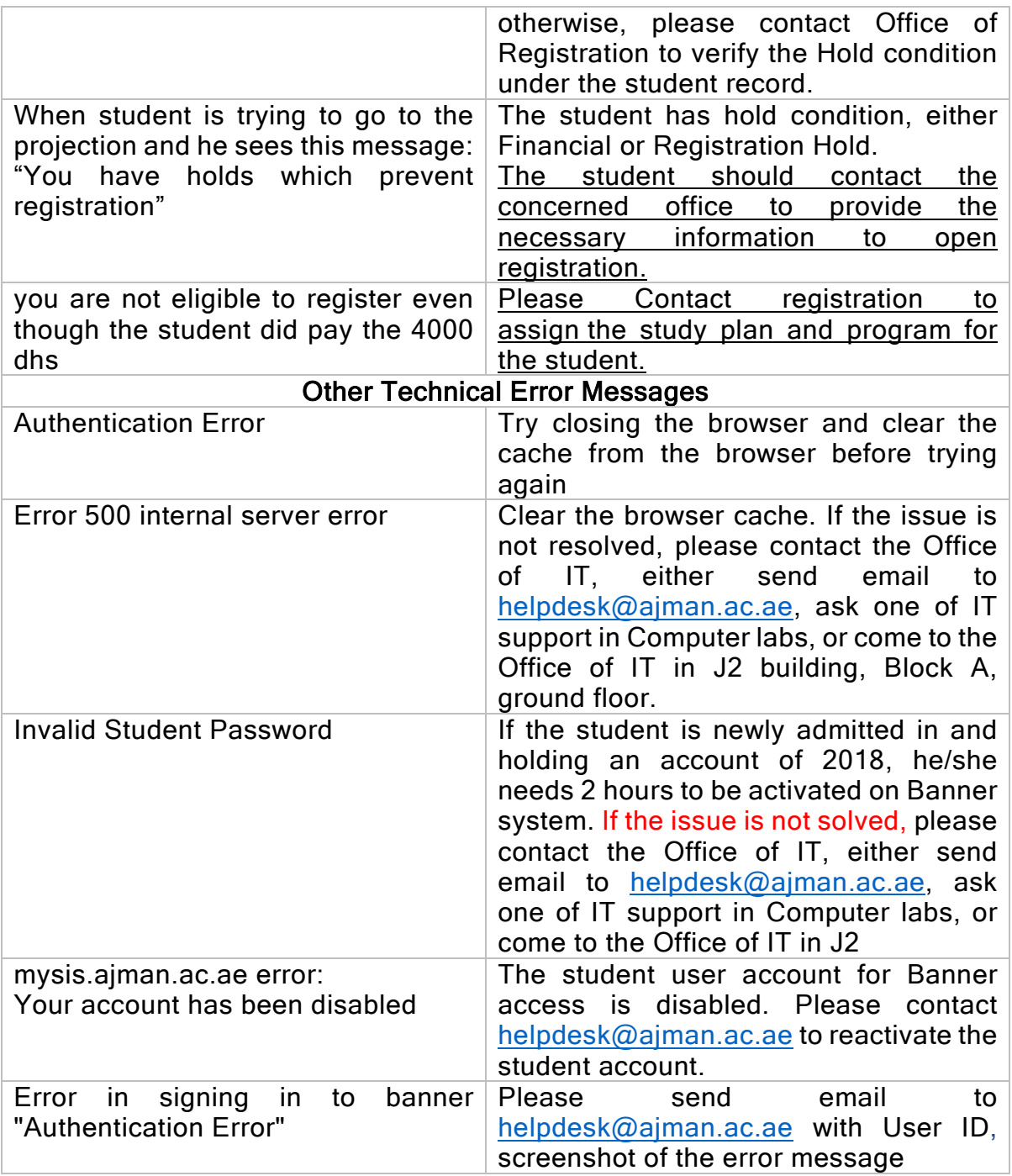